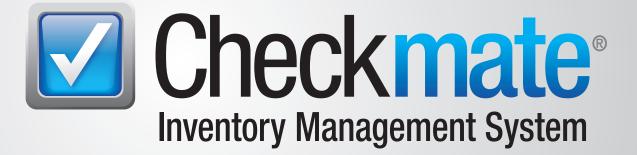

# Accounting User Guide

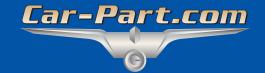

# Contents

| Introduction<br>Accounts Tab                     |    |
|--------------------------------------------------|----|
| Looking Up Customer Activity                     | 4  |
| Customer Lookup<br>Invoice Lookup                |    |
| Make Payment                                     |    |
| Issue Credit                                     |    |
| Opening an Invoice in Checkmate Sales Pro        |    |
| Invoice Actions                                  |    |
| Copy Options                                     |    |
| Search                                           |    |
| Print                                            |    |
| Save to CSV                                      |    |
| Statements Tab                                   |    |
| Step 1: Build Statement File in Checkmate Retro  | 16 |
| Step 2: Send Statements in the Accounting Tool   |    |
| Statement Email                                  | 20 |
| Set Customer to Default to Email Statements      |    |
| Color Coded Dollar Amounts on the Statements Tab |    |
| Customize Display                                |    |
| Getting Help                                     |    |
| Online Support using Car-Part Messaging (iCPM)   |    |

## Introduction

Checkmate's Accounting tool has two sub tabs:

- Accounts Display customer account activity, edit customer accounts, apply back office payments, and issue credit.
- This interface allows you to perform actions you would have previously accomplished in Checkmate Retro (with the functions **3,2**, **3,3**, and **3,4** in Checkmate Full and Checkmate Junior; **A3,5**, **A3,3**, and **A3,4** in Checkmate Classic), but more speedily and easily.
- **Statements** Print paper statements and email PDF statements.

To open the **Accounting** tool, click the **Accounting** (\$) button in the top menu of Checkmate Workstation.

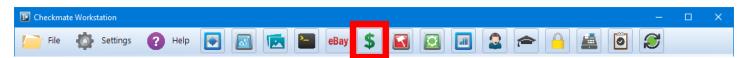

The **Accounting** tab opens.

| Accounting 🔀       |                             |                               |                         |                              |                                |
|--------------------|-----------------------------|-------------------------------|-------------------------|------------------------------|--------------------------------|
| Accounts Stateme   | nts                         |                               |                         |                              |                                |
| Customer Lookup    |                             | Q <u>F</u> ind                |                         |                              |                                |
| Invoice Lookup     |                             | Details                       |                         |                              |                                |
| Open Docs Only     | 🗌 🛛 🛞 Make Payment 🛛 💲 🛽    | isue Credit 🔀 <u>C</u> lear   |                         |                              |                                |
| Account No :       | Current                     | Balance : \$0 Total B         | alance: \$0             |                              |                                |
| Customer Name :    | Bala                        | ice > 30: \$0                 |                         |                              |                                |
| Phone No :         | Bala                        | ice > 60: \$0                 |                         |                              |                                |
|                    | Bala                        | ice > 90: \$0                 |                         |                              |                                |
|                    |                             |                               |                         |                              |                                |
| Document 🍸 Invoice | DocumentType Z DocumentDate | ApplyToDocument 🍸 ApplyToInvo | ice 🍸 DueDate 🍸 🛛 Total | I 🍸 Remaining 🍸 RunningTotal | Yard Y ApplyToYard Reference Y |
|                    |                             |                               |                         |                              |                                |
|                    |                             |                               |                         |                              |                                |

Note: You can configure the Accounting tool to automatically open when you start Checkmate Workstation. Go to Settings>Workstation and select the Tab Startup tab to specify which tools you want to open automatically.

### Accounts Tab

Use this tab to display customer account activity, edit customer accounts, apply back office payments, and issue credit.

### Looking Up Customer Activity

There are two ways to look up customer activity on the Accounts tab:

- Customer Lookup search for a customer by name
- Invoice Lookup search for a specific invoice

#### **Customer Lookup**

The **Customer Lookup** field allows you to search for customer accounts.

To search for a customer, follow these steps:

1. In the Customer Lookup field, enter the customer's name (or part of the name) then click Find.

| Accounts Statements |                                           |                |  |  |  |  |  |  |
|---------------------|-------------------------------------------|----------------|--|--|--|--|--|--|
| Customer Lookup     | COLLISION PRO                             | C <u>F</u> ind |  |  |  |  |  |  |
| Invoice Lookup      |                                           | Details        |  |  |  |  |  |  |
| Open Docs Only      | <u>Make Payment</u> <u>S</u> Issue Credit | X Clear        |  |  |  |  |  |  |

2. The **Find Customer** window opens with search results. Click to select the appropriate customer, then click **Select Customer** to view the customer's account activity.

| 💽 Fi          | nd Custo                        | mer |                                                                                          |      |                 |        |           |         |             | ×     |
|---------------|---------------------------------|-----|------------------------------------------------------------------------------------------|------|-----------------|--------|-----------|---------|-------------|-------|
| Searched COLI |                                 |     |                                                                                          |      | hed COL         | I      | Q         |         |             |       |
| #             | Accoun                          | t   |                                                                                          |      |                 |        | Addresses |         | Phones      | ^     |
| 15            | Account : OH3936<br>Terms : COD |     | Location Address<br>Contact : TINA THE TECH<br>777 FIXERUP BLVD<br>LIKE-NEWTOWN KY 41017 |      | Phone : 555-558 | 5-5565 |           |         |             |       |
|               | <u>E</u> dit                    |     | Add An                                                                                   | nove |                 |        | 1         | ✓ Selee | ct Customer | Close |
| Cred          | it Limit                        | 100 | Customer Type                                                                            | e    | Contact         | TINA   | THE TECH  |         |             |       |
| Di            | iscount                         | Ν   | Ship Via                                                                                 | 2    |                 |        |           |         |             |       |
| В             | alance                          | 650 | PTI                                                                                      | 525  | YTD             | 100    |           |         |             |       |

Alternatively, you can:

- Click Edit to open the Customer Details window. Here, you can edit a customer's shipping, accounting, and general business information (name, address, phone number, etc.). You can also add notes to the account. Once you are finished editing, click Accept to return to the Find Customer window.
- Click Add to add a new customer account.
- Click **Remove** to remove the selected customer. The customer must have a zero dollar balance.
- Perform a new search by entering customer information in the **Searched** field at the top of the window and clicking the magnifying glass button.
- 3. After you click **Select Customer**, a brief summary of the customer's account now displays underneath the **Customer Lookup** and **Invoice Lookup** fields.

This summary includes the customer's account number, name, phone number, and any existing balance on the account.

- Current Balance amount within the last thirty days that is due
- Balance > 30 amount that is more than thirty days overdue
- Balance > 60 amount that is more than sixty days overdue
- Balance > 90 amount that is more than ninety days overdue
- Total Balance total amount of money owed by an account

The customer's account history displays beneath this information.

| Accounting 🔀                                                                          |                                                                                                    |                                                                |                                                                                                    |                            |                  |                                                                                  |                                                        |                                                 |                                                  |                                                             |                                                      |             |
|---------------------------------------------------------------------------------------|----------------------------------------------------------------------------------------------------|----------------------------------------------------------------|----------------------------------------------------------------------------------------------------|----------------------------|------------------|----------------------------------------------------------------------------------|--------------------------------------------------------|-------------------------------------------------|--------------------------------------------------|-------------------------------------------------------------|------------------------------------------------------|-------------|
| Accounts S                                                                            | Accounts Statements                                                                                                    |                                                                |                                                                                                    |                            |                  |                                                                                  |                                                        |                                                 |                                                  |                                                             |                                                      |             |
| Customer Lo                                                                           | ookup C                                                                                                    | OLLISION PRO                                                   |                                                                                                    | 🔍 <u>E</u> ir              | nd               |                                                                                  |                                                        |                                                 |                                                  |                                                             |                                                      |             |
| Invoice Loo                                                                           | kup                                                                                                    |                                                                |                                                                                                    | 📰 <u>D</u> et              | ails             |                                                                                  |                                                        |                                                 |                                                  |                                                             |                                                      |             |
| Open Docs (                                                                           | Only 🗆                                                                                                    | 🛞 Make I                                                       | Payment 🛛 💲 Is                                                                                                    | sue Credit 🛛 🔀 <u>C</u> le | ar               |                                                                                  |                                                        |                                                 |                                                  |                                                             |                                                      |             |
| Account No :<br>Customer Nam<br>Phone No :                                            | Account No :       OH3936       Current Balance :       \$0.00       Total Balance :       \$650.00         Customer Name :       COLLISION PRO       Balance > 30 :       \$0.00 |                                                                |                                                                                                    |                            |                  |                                                                                  |                                                        |                                                 |                                                  |                                                             |                                                      |             |
|                                                                                       |                                                                                                    |                                                                | Balan                                                                                                    | ce > 90: \$650.00          |                  |                                                                                  |                                                        |                                                 |                                                  |                                                             |                                                      |             |
| Document 7                                                                            | Invoice 7                                                                                                    | DocumentType 🍸                                                 |                                                                                                    | CC > 90 : \$650.00         | ApplyToInvoice 7 | DueDate 🍸                                                                        | Total 🍸                                                | Remaining 7                                     | RunningTotal 🍸                                   | Yard 🍸                                                      | ApplyToYard 7                                        | Reference / |
| Document 7                                                                            |                                                                                                    | DocumentType 7                                                 |                                                                                                    | ApplyToDocument            | ApplyToInvoice 7 | DueDate 7<br>02/15/20                                                            | Total 7<br>650.00                                      | Remaining 7<br>650.00                           | RunningTotal 7<br>650.00                         |                                                             | ApplyToYard 7                                        | Reference   |
|                                                                                       |                                                                                                    | 1                                                              | ∠DocumentDate ▼                                                                                                    | ApplyToDocument            | ApplyToInvoice 7 |                                                                                  |                                                        |                                                 |                                                  | 999                                                         |                                                      | Reference   |
| 36624                                                                                 | 137357                                                                                                    | Invoice                                                        | ✓ DocumentDate<br>01/10/20                                                                                                 | ApplyToDocument 7          |                  | 02/15/20                                                                         | 650.00                                                 | 650.00                                          | 650.00                                           | 999<br>999                                                  | 999                                                  | Reference   |
| 36624<br>24449                                                                        | 137357<br>130921                                                                                                    | Invoice<br>Payment                                             | ✓ DocumentDate ▼<br>01/10/20<br>11/29/18                                                                                   | ApplyToDocument 7          |                  | 02/15/20                                                                         | 650.00<br>-75.00                                       | 650.00<br>0.00                                  | 650.00<br>0.00                                   | 999<br>999<br>999<br>999                                    | 999<br>999                                           | Reference / |
| 36624<br>24449<br>24448                                                               | 137357<br>130921<br>130921                                                                                                    | Invoice<br>Payment<br>Invoice                                  | ✓ DocumentDate<br>01/10/20<br>11/29/18<br>11/29/18                                                                         | ApplyToDocument 7          |                  | 02/15/20<br>12/15/18<br>12/15/18                                                 | 650.00<br>-75.00<br>75.00                              | 650.00<br>0.00<br>0.00                          | 650.00<br>0.00<br>75.00                          | 999<br>999<br>999<br>999<br>999                             | 999<br>999<br>999                                    |             |
| 36624           24449           24448           13783                                 | 137357<br>130921<br>130921<br>125310                                                                                                    | Invoice<br>Payment<br>Invoice<br>Payment                       | / DocumentDate 7<br>01/10/20<br>11/29/18<br>11/29/18<br>11/17/17                                                           | ApplyToDocument 24448      |                  | 02/15/20<br>12/15/18<br>12/15/18<br>12/15/17                                     | 650.00<br>-75.00<br>75.00<br>-60.00                    | 650.00<br>0.00<br>0.00<br>0.00                  | 650.00<br>0.00<br>75.00<br>0.00                  | 999<br>999<br>999<br>999<br>999<br>999                      | 999<br>999<br>999<br>999<br>999                      |             |
| 36624<br>24449<br>24448<br>13783<br>13782                                             | 137357<br>130921<br>130921<br>125310<br>125310                                                                                                    | Invoice<br>Payment<br>Invoice<br>Payment<br>Invoice            | ✓ DocumentDate ♥<br>01/10/20<br>11/29/18<br>11/29/18<br>11/17/17<br>11/17/17                                               | ApplyToDocument 24448      | 130921           | 02/15/20<br>12/15/18<br>12/15/18<br>12/15/17<br>12/15/17                         | 650.00<br>-75.00<br>75.00<br>-60.00<br>60.00           | 650.00<br>0.00<br>0.00<br>0.00<br>60.00         | 650.00<br>0.00<br>75.00<br>0.00<br>60.00         | 999<br>999<br>999<br>999<br>999<br>999<br>999               | 999<br>999<br>999<br>999<br>999<br>999<br>999        |             |
| 36624           24449           24448           13783           13782           51365 | 137357<br>130921<br>130921<br>125310<br>125310<br>85889                                                                                                    | Invoice<br>Payment<br>Invoice<br>Payment<br>Invoice<br>Payment | DocumentDate     T     01/10/20     11/29/18     11/29/18     11/29/18     11/29/18     11/17/17     11/17/17     09/13/12 | ApplyToDocument 2          | 130921           | 02/15/20<br>12/15/18<br>12/15/18<br>12/15/17<br>12/15/17<br>12/15/17<br>09/13/12 | 650.00<br>-75.00<br>75.00<br>-60.00<br>60.00<br>-70.00 | 650.00<br>0.00<br>0.00<br>0.00<br>60.00<br>0.00 | 650.00<br>0.00<br>75.00<br>0.00<br>60.00<br>0.00 | 999<br>999<br>999<br>999<br>999<br>999<br>999<br>999<br>999 | 999<br>999<br>999<br>999<br>999<br>999<br>999<br>999 |             |

To view only documents that are currently open, click to check the **Open Docs Only** checkbox.

| Customer Lookup | COLLISION PRO | <u> </u>        |
|-----------------|---------------|-----------------|
| Invoice Lookup  |               | 📰 Details       |
| Open Docs Only  | Ssue Credit   | X <u>C</u> lear |

You can also click the **Details** button to view the customer's account details (e.g., name, address, and phone number).

| Customer Lookup | COLLISION PRO                         | Sind <u>F</u> ind |
|-----------------|---------------------------------------|-------------------|
| Invoice Lookup  |                                       | <u>D</u> etails   |
| Open Docs Only  | S <u>M</u> ake Payment S Issue Credit | X Clear           |

**Note:** When you're using Accounting functions and you select a shipping account that has been linked to a separate billing account, you will be prompted to select which account's history you would like to view/work with. You will only be able to make payments when viewing the billing account.

#### Invoice Lookup

The **Invoice Lookup** field allows you to search for a specific invoice.

To look up a specific invoice, follow these steps:

1. Enter an invoice number in the **Invoice Lookup** field. Click **Find**.

| Customer Lookup |                             | 🔍 Find    |
|-----------------|-----------------------------|-----------|
| Invoice Lookup  | 137357                      | 📰 Details |
| Open Docs Only  | Make Payment     Subscredit | 🗙 Clear   |

2. The **Find Customer** window opens, displaying the customer account associated with that invoice number. Click **Select Customer** to view the customer's account activity.

| 🗊 Fi | 😰 Find Customer                                                                       |                                                                                          |                       |   |  |  |  |  |  |
|------|---------------------------------------------------------------------------------------|------------------------------------------------------------------------------------------|-----------------------|---|--|--|--|--|--|
|      | Searched COLI                                                                         |                                                                                          |                       |   |  |  |  |  |  |
| #    | Account                                                                               | Addresses                                                                                | Phones                | ^ |  |  |  |  |  |
| 15   | COLLISION PRO<br>Account : OH3936<br>Terms : COD<br>Account Overdue<br>90 Day : \$650 | Location Address<br>Contact : TINA THE TECH<br>777 FIXERUP BLVD<br>LIKE-NEWTOWN KY 41017 | Phone : 555-555-5565  |   |  |  |  |  |  |
|      | Edit Add Remove                                                                       |                                                                                          | ct Customer 🥑 🧾 Close | • |  |  |  |  |  |
|      | scountNShip Viaalance650PTD525YTD100                                                  |                                                                                          |                       |   |  |  |  |  |  |

Alternatively, you can click:

- Edit to open the Customer Details window. Here, you can edit a customer's shipping, accounting, and general business information (name, address, phone number, etc.). You can also add notes to the account. Once you are finished editing, click Accept to return to the Find Customer window.
- Add to add a new customer account.
- **Remove** to remove the selected customer. The customer must have a zero dollar balance.

3. After you click **Select Customer**, a brief summary of the customer's account now displays underneath the **Customer Lookup** and **Invoice Lookup** fields.

This summary includes the customer's account number, name, phone number, and any existing balance on the account.

- Current Balance amount within the last 30 days that is due
- Balance > 30 amount that is more than 30 days overdue
- Balance > 60 amount that is more than 60 days overdue
- Balance > 90 amount that is more than 90 days overdue
- Total Balance total amount of money owed by an account

The invoice you searched for is displayed beneath this information.

| Accounting 🔀                              |                                                                   |
|-------------------------------------------|-------------------------------------------------------------------|
| Accounts Statemer                         | nts                                                               |
| Customer Lookup                           | COLLISION PRO                                                     |
| Invoice Lookup                            | 137357 E Details                                                  |
| Open Docs Only                            | S Make Payment S Issue Credit X Clear                             |
| Account No : OH39                         |                                                                   |
| Customer Name : COLL<br>Phone No : 555-55 | LSION PRO Balance > 30 : \$0.00<br>555-5565 Balance > 60 : \$0.00 |
| 1 Holle No. 333-3.                        | Balance > 90 : \$650.00                                           |
|                                           |                                                                   |
| Document 7 Invoice                        |                                                                   |
| 36624 137357                              | 7 Invoice 01/10/20 02/15/20 650.00 650.00 999 999                 |
|                                           |                                                                   |

Note: When you use the Invoice Lookup field, your results are filtered to show only the invoice you looked up. To view all of the invoices associated with the customer's account, click on the filter icon in the Invoice column and uncheck the checkbox for that invoice.

| Account No :<br>Customer Name :<br>Phone No : | OH3936                                | Current B      | alance :  | \$0.00    |
|-----------------------------------------------|---------------------------------------|----------------|-----------|-----------|
| Customer Name :                               | COLLISION PRO                         | Baland         | ce > 30 : | \$0.00    |
| Phone No :                                    | 555-555-5565                          | Baland         | ce > 60 : | \$0.00    |
|                                               |                                       | Baland         | ce > 90 : | \$650.00  |
|                                               |                                       |                |           |           |
| Document 🍸 Ir                                 | voice 🍸 DocumentType 🍸                | DocumentDate 🍸 | ApplyToD  | ocument 🍸 |
| 36624                                         | 137357                                | 01/10/20       |           |           |
|                                               | · · · · · · · · · · · · · · · · · · · |                |           |           |
|                                               |                                       |                |           |           |

### Make Payment

The **Make Payment** button allows you to apply back office payments to a customer account. You can apply an individual payment or apply a batch payment.

To apply a back office payment to a customer account, follow these steps:

1. After looking up the customer account, click Make Payment.

| Accounting 🔀                  |                         |                    |                |           |         |             |                |        |               |           |   |
|-------------------------------|-------------------------|--------------------|----------------|-----------|---------|-------------|----------------|--------|---------------|-----------|---|
| Accounts Statements           |                         |                    |                |           |         |             |                |        |               |           |   |
| Customer Lookup COLLISION     | PRO                     | 🔍 Fine             | ł              |           |         |             |                |        |               |           |   |
| Invoice Lookup                |                         | 📰 Deta             | ils            |           |         |             |                |        |               |           |   |
| Open Docs Only 🗌 💲            | Make Payment 🛛 💲 Iss    | ue Credit 🛛 🔀 Clea | r              |           |         |             |                |        |               |           |   |
| Account No : OH3936           | Current Ba              | alance: \$0.00     | Total Balance  | \$650.00  |         |             |                |        |               |           |   |
| Customer Name : COLLISION PRO | Balanc                  | e > 30: \$0.00     |                |           |         |             |                |        |               |           |   |
| Phone No : 555-555-5565       | _                       | e > 60: \$0.00     |                |           |         |             |                |        |               |           |   |
|                               | Balanc                  | e > 90: \$650.00   |                |           |         |             |                |        |               |           |   |
|                               |                         |                    |                | 1         |         |             |                |        |               |           |   |
| Document 🝸 Invoice 🍸 Document | tType 🝸 △DocumentDate 🍸 | ApplyToDocument    | ApplyToInvoice | DueDate Y | Total 🍸 | Remaining 🍸 | RunningTotal 🍸 | Yard 🍸 | ApplyToYard 7 | Reference | 2 |
| 36624 137357 Invoice          | 01/10/20                |                    |                | 02/15/20  | 650.00  | 650.00      | 650.00         | 999    | 999           |           | 1 |
| 24449 130921 Payment          | 11/29/18                | 24448              | 130921         | 12/15/18  | -75.00  | 0.00        | 0.00           | 999    | 999           |           |   |
| 24448 130921 Invoice          | 11/29/18                |                    |                | 12/15/18  | 75.00   | 0.00        | 75.00          | 999    | 999           |           |   |
| 13783 125310 Payment          | 11/17/17                | 13783              |                | 12/15/17  | -60.00  | 0.00        | 0.00           | 999    | 999           | CK# 60    |   |

- 2. The **Back Office Payments** window opens, displaying all invoices associated with this account that have a remaining balance. There are 2 ways to make a payment:
  - a. To apply the payment to a specific invoice (or multiple invoices), click the checkbox(es) of the invoice(s) you would like to apply the payment to. (You can click the top-most box to select all invoices.)
  - b. To make a payment without associating it with an invoice (i.e., an unapplied payment), simply enter a **Payment** amount.

| Doc     | Invoice | Туре          | Doc-Date | Due-Date  | Amount Total | Amount Remaining | Amount Paid |
|---------|---------|---------------|----------|-----------|--------------|------------------|-------------|
|         |         | Pymt          | 11/02/22 | 11/02/22  | (\$345.00)   | (\$345.00)       |             |
| l a     |         | Pymt          | 11/16/22 | 11/16/22  | (\$110.00)   | (\$110.00)       |             |
|         |         | Crdt          | 11/30/22 | 11/30/22  | (\$2,400.00) | (\$2,400.00)     |             |
| COACA   |         | Pymt          | 12/07/22 | 12/07/22  | (\$400.00)   | (\$400.00)       |             |
| 59154   |         |               |          |           |              | Decumente Tatal  | £0.00       |
|         |         |               |          |           |              | Documents Total  | \$0.00      |
|         |         | Payment Meth  | od       | Reference |              | Documents Total  | \$0.00      |
|         | F       |               | od       | Reference | (1           | Documents Total  | \$0.00      |
| Payment | .00     | Payment Metho |          | Reference |              | Documents Total  | \$0.00      |

- 3. Select a Payment Method.
- 4. Enter a **Reference** note if you would like to note anything about this payment (such as a check number)
- 5. Review the **Document Date** (the date the payment was received) and the **Apply to Date** (the date the payment was processed). To edit these dates, click the calendar icon.
- 6. If desired, check the **Print Receipt** checkbox to print a receipt for the payment.
- 7. If desired, check the Email Receipt checkbox to email a receipt for the payment.
- 8. If desired, click **View Invoice** to open a preview showing how the printed invoice will appear.
- 9. Click Accept to apply the payment.

|     | Doc                    | Invoice | Туре                   | Doc-Date | Due-Date             | Amount Total | Amount Remaining | Amount Paid |
|-----|------------------------|---------|------------------------|----------|----------------------|--------------|------------------|-------------|
|     | 59151                  |         | Pymt                   | 11/02/22 | 11/02/22             | (\$345.00)   |                  |             |
|     | 59152                  |         | Pymt                   | 11/16/22 | 11/16/22             | (\$110.00)   |                  |             |
|     | 59153                  |         | Crdt                   | 11/30/22 | 11/30/22             | (\$2,400.00) |                  |             |
|     | 59154                  |         | Pymt                   | 12/07/22 | 12/07/22             | (\$400.00)   |                  |             |
|     |                        |         |                        | 3        |                      | 4            | Documents Total  | \$0.00      |
|     |                        |         | Daymant Mathe          |          |                      | 4            | Documents Total  | \$0.00      |
| Pay | /ment                  | 00      | Payment Metho          | bd       | Reference            |              | Documents Total  | \$0.00      |
|     | \$0                    | .00     | Check                  |          | Reference<br>Check # |              | Documents Total  |             |
| Doc |                        | ite     |                        | od       | Check #              | 1234         |                  | \$0.00<br>9 |
| Doc | <b>\$0</b><br>ument Da | ite     | Check<br>Apply to Date | bd       |                      | 1234         | Receipt          |             |

### Issue Credit

The Issue Credit button is used to issue a credit to a customer who is not returning or exchanging a part.

For example, if the customer isn't paying and you want to write off debt, then you could use the **Issue Credit** feature to issue credit to the customer.

To issue credit to an account, follow these steps:

1. After looking up a customer account, click Issue Credit.

| Accounting 🔀                  | Accounting 🔀                                       |                |                 |                                                      |                |           |         |             |                |        |               |           |   |
|-------------------------------|----------------------------------------------------|----------------|-----------------|------------------------------------------------------|----------------|-----------|---------|-------------|----------------|--------|---------------|-----------|---|
| Accounts Statements           |                                                    |                |                 |                                                      |                |           |         |             |                |        |               |           |   |
| Customer Lookup COLLISION PRO |                                                    |                |                 |                                                      |                |           |         |             |                |        |               |           |   |
| Invoice Lookup                |                                                    |                |                 |                                                      |                |           |         |             |                |        |               |           |   |
| Open Docs (<br>Account No :   | Open Docs Only S Make Payment S Issue Credit Clear |                |                 |                                                      |                |           |         |             |                |        |               |           |   |
| Customer Nam<br>Phone No :    |                                                    |                | Balan<br>Balan  | ce 30 : \$0.00<br>ce 60 : \$0.00<br>ce 90 : \$650.00 |                | . 0000.00 |         |             |                |        |               |           |   |
| Document 7                    | Invoice 7                                          | DocumentType 7 | △DocumentDate 🍸 | ApplyToDocument                                      | ApplyToInvoice | DueDate 🍸 | Total 🍸 | Remaining 7 | RunningTotal 7 | Yard 🗑 | ApplyToYard 7 | Reference | ^ |
| 36624                         | 137357                                             | Invoice        | 01/10/20        |                                                      |                | 02/15/20  | 650.00  | 650.00      | 650.00         | 999    | 999           |           |   |
| 24449                         | 130921                                             | Payment        | 11/29/18        | 24448                                                | 130921         | 12/15/18  | -75.00  | 0.00        | 0.00           | 999    | 999           |           |   |
| 24448                         | 130921                                             | Invoice        | 11/29/18        |                                                      |                | 12/15/18  | 75.00   | 0.00        | 75.00          | 999    | 999           |           |   |
| 13783                         | 125310                                             | Payment        | 11/17/17        | 13783                                                |                | 12/15/17  | -60.00  | 0.00        | 0.00           | 999    | 999           | CK# 60    |   |

- 2. The **Issue Credit** window opens, displaying any invoices associated with the account that you can apply a credit to. There are two ways to issue credit:
  - a. To apply the credit to a specific invoice (or multiple invoices), click the checkbox(es) of the invoice(s) you would like to apply the credit to. Then enter a Credit Amount.
  - b. To issue a credit without associating it with an invoice, simply enter a Credit Amount.

The Credit Total field populates automatically when you enter a Credit Amount.

|                                             | Invoice | Туре                                                      | Doc-Date               | Due-Date | Amount Total | Amount Remaining |
|---------------------------------------------|---------|-----------------------------------------------------------|------------------------|----------|--------------|------------------|
| 52928                                       | 87233   | Invc                                                      | 11/05/12               | 11/05/12 | \$150.00     | \$150.0          |
| a                                           | 87395   | Invc                                                      | 11/12/12               | 11/12/12 | \$55.00      | \$55.0           |
| 53245                                       | 87512   | Invc                                                      | 11/15/12               | 11/15/12 | \$55.00      | \$55.0           |
| Apply to Invoi<br>Document Da<br>10/10/2016 |         | Credit Amou<br>Tax Amou<br>Discount Amou<br>Shipping Amou | nt \$0.00<br>nt \$0.00 |          |              |                  |
| Reference                                   |         |                                                           |                        |          | Credit Tot   |                  |

- 3. Add a **Tax Amount**, **Discount**, and **Shipping Amount**, if desired. All of these fields automatically increase the **Credit Total**.
- 4. Enter a **Reference** note if you would like to note anything about this credit (such as the reason it is being given).
- 5. Review the **Document Date** (the date the credit was given) and the **Apply to Date** (the date the credit was processed). To edit these dates, click the calendar icon.
- 6. If desired, click **View Invoice** to open a preview showing how the printed invoice will appear.
- 7. Click Accept to issue the credit.

| 🛐 ls        | sue Credit                                 |         |                    |                                          |           |               | ×                             |
|-------------|--------------------------------------------|---------|--------------------|------------------------------------------|-----------|---------------|-------------------------------|
|             | Doc                                        | Invoice | Туре               | Doc-Date                                 | Due-Date  | Amount Total  | Amount Remaining              |
| <b>~</b>    | 52928                                      | 87233   | Invc               | 11/05/12                                 | 11/05/12  | \$150.00      | \$150.00                      |
|             | 53107                                      | 87395   | Invc               | 11/12/12                                 | 11/12/12  | \$55.00       | \$55.00                       |
|             | 53245                                      | 87512   | Invc               | 11/15/12                                 | 11/15/12  | \$55.00       | \$55.00                       |
| 529<br>Docu | ly to Docum<br>928<br>ument Date<br>3/2016 |         | 5<br>Apply to Date | Credit Amou<br>Tax Amou<br>Discount Amou | nt \$1.00 |               |                               |
|             | erence                                     |         | 12/23/2010         |                                          |           | Shipping Amou | nt \$0.00                     |
|             |                                            | 4       | 6                  | View In                                  | voice     | Credit Tot    | al \$16.00<br>Accept X Cancel |

8. Click Accept to issue the credit.

### **Opening an Invoice in Checkmate Sales Pro**

For more information about a specific invoice, click any invoice number in the **Invoice** column to open the invoice in Sales Pro.

| Document | Invoice 🍸 | ocumentType 🍸 | 🛆 DocumentDate 🍸 |
|----------|-----------|---------------|------------------|
| 45466    | 141966    | ivoice        | 10/12/20         |
| 45074    | 141743    | ivoice        | 09/28/20         |
| 44035    | 6046      | ayment        | 08/21/20         |
| 43143    | 6046      | ayment        | 07/20/20         |
| 43040    | 140668    | ivoice        | 07/14/20         |
| 42058    | 140158    | ivoice        | 06/10/20         |
| 41253    | 6826      | ayment        | 05/15/20         |
| 40508    | 139343    | ivoice        | 04/23/20         |
| 39668    | 8023      | ayment        | 03/27/20         |
| 39335    | 138740    | ayment        | 03/19/20         |
| 39334    | 138740    | ivoice        | 03/19/20         |
| 38094    | 8874      | ayment        | 02/14/20         |
| 37635    | 137868    | ivoice        | 02/04/20         |

After clicking the invoice number in the **Invoice** column, the **Work Order/Invoice** tab opens in Sales Pro.

| Accounting | Sa          | lesPro [ | 8               |                       |               |             |                      |            |              |              |                |                      |                       |                                  |                 |
|------------|-------------|----------|-----------------|-----------------------|---------------|-------------|----------------------|------------|--------------|--------------|----------------|----------------------|-----------------------|----------------------------------|-----------------|
| Find Ir    | nterchano   | ne i F   | arts Quo        | tes Work Orde         | r/Invoice     | POs (       | 1) Credits           | / Returns  |              |              |                |                      |                       |                                  |                 |
| Customer   | Bill To-    |          | <u>ans a</u> do |                       |               | Custom      | er Ship To<br>ON PRO |            | Ŕ            |              | In             | voice 141743         | 743 09/28/2<br>POSTED |                                  |                 |
| TINA THE   | TECH        |          |                 |                       |               | Contac      | t                    |            |              |              | En             | ter Work Order #     | $\sim$                |                                  |                 |
| 777 FIXE   | RUP RD      |          |                 | Email Address         |               | 777 FIX     | ERUP RD              |            | E            | mail Address | En             | ter Invoice #        | $\sim$                |                                  |                 |
| LIKE-NEV   | NTOWN, K    | Y 4101   | 17              | IM Address            |               | LIKE-N      | EWTOWN, KY           | 41017      | 11           | / Address    |                |                      |                       |                                  |                 |
| Address    | 3           |          |                 | 858-858-8888          |               | Addres      | s 3                  |            | 8            | 58-858-8888  |                | dd Part, Ex. TRA     | 0                     | EM 🔍                             |                 |
| Order Date | e Ship I    | Date     | Due Date        | Ordering              | Cu            | stomer PO   | Dismantler           | Core       | R/O #        | Ti           | ruck           | Sales Person         | Discount %            | Tax %                            |                 |
| 09/28/202  | 0 09/2      | 28/2020  | 10/01/20        | 20 CHAD               |               |             |                      |            |              | SEND         | - KI           | RISTEN               |                       | 6                                |                 |
|            | Part        | Year     | Model           | Description           |               | Total Price | Sale Price           | Discounted | Тах          | Total Retail | Total Wholesal | e Warranty Descripti | on                    | Stock Location                   | Interchange     |
| Sold       | FEN-RH      | 2007     | BMWX3           | BMWX3 07 Int.59130B F | RH,BLUE ,PAI  | \$150.00    | \$150.00             | No         | No           | \$0.00       | \$0.0          | CUSTOMER DECLINE     | EXT WARRAI            | 91210 12A-DIS                    | 59130B          |
| Sold       | ACL         | 2007     | BMWX3           | BMWX3 07 Int.50213 (3 | .0L) - (3.0L) | \$40.00     | \$40.00              | No         | No           | \$0.00       | \$0.0          | CUSTOMER DECLINE     | EXT WARRAI            |                                  | 50213           |
| Sold       | HOD         | 2010     | BMWX3           | BMWX3 (Extra Sale) 04 | Int.58712 BL  | \$185.00    | \$185.00             |            | No           | \$0.00       |                | CUSTOMER DECLINE     |                       |                                  | 58712           |
| Sold       | RSP         | 2010     | BMWX3           | BMWX3 (Extra Sale) 06 |               | \$166.00    | \$166.00             |            | No           | \$0.00       |                | CUSTOMER DECLINE     |                       |                                  | 51025           |
| Sold       | WWB         | 2010     | BMWX3           | BMWX3 (Extra Sale) 04 | Int.50317 3.0 | \$92.00     | \$92.00              | No         | No           | \$0.00       | \$0.0          | CUSTOMER DECLINE     | EXT WARRAI            | 3632 U7S4                        | 50317           |
| <          |             |          |                 |                       |               |             |                      |            |              |              |                |                      |                       |                                  |                 |
| Parts      | \$633.00    |          |                 |                       | Paym          | ents        |                      |            | COLLISION PF |              |                | Private Pa           |                       | Order Tr                         |                 |
| Warranty   | \$0.00      |          |                 | Pmt #                 | Method of P   | ayment      | Amt Paid WO          | Date       | Custome      | r SLS I      | Price Gra      |                      |                       | Part N<br>rder 11453 Purch       |                 |
| Cores      | \$0.00      |          |                 | 1 Charg               | je            | -           | \$0.00               |            |              |              |                |                      |                       | rder 11453 Purch<br>rder 11453-3 | ase Order 1145; |
| Freight    | \$0.00      |          |                 |                       |               |             |                      |            |              |              |                |                      |                       |                                  |                 |
| Tax        | \$0.00      | <u> </u> |                 |                       |               |             |                      |            |              |              |                |                      |                       |                                  |                 |
| Total      | \$633.00    | Rem      | naining \$6     | 33.00                 |               |             |                      |            |              |              |                |                      |                       |                                  |                 |
| Amt Paid   | \$0.00      | Dep      | osited          | 50.00                 |               |             |                      |            |              |              |                | Clear                | ۲                     |                                  | >               |
|            | int Invoice | _        |                 |                       |               |             |                      |            |              |              |                |                      |                       |                                  |                 |

### **Invoice Actions**

With the customer's account history displayed on the screen, there are several options you can perform with the invoices.

Click to highlight an invoice, and then right-click to take one of the following actions:

#### **Copy Options**

- **Copy All** copies all of the data for all listed invoices to your clipboard (invoice number, due date, document type, etc.). You can then paste this information into a text editor (e.g., Notepad or Microsoft Word) and save the file for future reference.
- **Copy Row** copies all of the data listed in the selected row to your clipboard. You can then paste this information into a text editor (e.g., Notepad or Microsoft Word) and save the file for future reference.
- **Copy Cell** copies the data in the selected cell to your clipboard. You can then paste this information into a text editor (e.g., Notepad or Microsoft Word) and save the file for future reference.

| Invoice 🛛 | DocumentTyp  | pe 🍸 DocumentDate 🍸                 |
|-----------|--------------|-------------------------------------|
| 111015    | Invoice      |                                     |
| 111015    | Payment      | Copy <u>All</u><br>Copy <u>R</u> ow |
| 111024    | Invoice      | Copy <u>C</u> ell                   |
| 111024    | Payment      | Search                              |
| 111031    | Distribution | Print                               |
| 111031    | Distribution | Save to CSV                         |
| 111033    | Invoice      | 03/18/16                            |

#### Search

This option allows you to search for a keyword to find the appropriate invoice in your search results.

For example, to search for a specific part type in this list, you can use the **Search** action to search for a specific keyword. Invoices that match this new criteria will be highlighted. Press **Ok** until you find the result you are looking for.

| Document 🍸 | Invoice 7 | DocumentType | DocumentDate | ApplyToDocument 7                         | DueDate 7           | Total      | Y      | Remaining 🍸 | RunningTotal | Yard 🍸 | ApplyToYard |
|------------|-----------|--------------|--------------|-------------------------------------------|---------------------|------------|--------|-------------|--------------|--------|-------------|
| 88965      | 111015    | Invoice      | 03/15/16     | Find text                                 |                     | ×          |        | \$0.00      | \$445.62     | 999    | 999         |
| 88966      | 111015    | Payment      | 03/15/16     | Text to find                              |                     | -          |        | \$0.00      | \$0.00       | 999    | 999         |
| 88967      | 111024    | Invoice      | 03/17/16     | Direction                                 | Options             |            |        | \$0.00      | \$135.00     | 999    | 999         |
| 88968      | 111024    | Payment      | 03/17/16     | Forward (top to botton                    |                     | e          |        | \$0.00      | \$0.00       | 999    | 999         |
| 88969      | 111031    | Distribution | 03/18/16     | Forward (left to right)                   | Whole words         | only       |        | \$0.00      | \$0.00       | 999    | 999         |
| 88970      | 111031    | Distribution | 03/18/16     | Backward (bottom to                       | top) Match from fir |            |        | \$0.00      | \$0.00       | 999    | 999         |
| 88973      | 111033    | Invoice      | 03/18/16     | Backward (right to left                   | o leitj             |            |        | \$0.00      | \$85.00      | 999    | 999         |
| 88974      | 111033    | Payment      | 03/18/16     | Scope                                     | Ignore HTML         | -          |        | \$0.00      | \$0.00       | 999    | 999         |
| 88975      | 111034    | Distribution | 03/18/16     | <ul> <li>All cells</li> </ul>             | Find in fixed o     |            | \$0.00 | \$0.00      | \$0.00       | 999    | 999         |
| 88976      | 111030    | Invoice      | 03/18/16     | C Current row only                        | Match with w        | ildcards   |        | \$0.00      | \$135.00     | 999    | 999         |
| 88977      | 111030    | Payment      | 03/18/16     | C Current column only<br>C Selected cells | Ok                  | Cancel     |        | \$0.00      | \$0.00       | 999    | 999         |
| 88980      | 111039    | Invoice      | 03/21/16     | - OCIONOL COIls                           |                     |            |        | \$0.00      | \$935.63     | 999    | 999         |
| 88981      | 111039    | Payment      | 03/21/16     | 88980                                     | 03/21/16            | (\$935.63) |        | \$0.00      | \$0.00       | 999    | 999         |

### Print

This option prints all of the data for all listed invoices (invoice number, due date, document type, etc.).

| Invoice 7 | DocumentType | 🝸 DocumentDate 🏻 🍸 |
|-----------|--------------|--------------------|
| 111015    | Invoice      | Copy All           |
| 111015    | Payment      | Copy Row           |
| 111024    | Invoice      | Copy <u>C</u> ell  |
| 111024    | Payment      | <u>S</u> earch     |
| 111031    | Distribution | Print              |
| 111031    | Distribution | Save to CSV        |
| 111033    | Invoice      | 03/18/16           |

#### Save to CSV

This option saves all of the transactions listed as a CSV file (.csv). This file format resembles a text file, and it contains all of the transaction information for all of the invoices listed, separated by commas. CSV files can be used in conjunction with any spreadsheet program.

| Invoice 🛛 | DocumentType |                                       |
|-----------|--------------|---------------------------------------|
| 111015    | Invoice      | 03/15/16                              |
| 111015    | Payment      | Copy <u>A</u> ll                      |
| 111024    | Invoice      | Copy <u>R</u> ow<br>Copy <u>C</u> ell |
| 111024    | Payment      | Search                                |
| 111031    | Distribution | Print                                 |
| 111031    | Distribution | Save to CSV                           |
| 111033    | Invoice      | 03/18/16                              |

### **Statements Tab**

Use the Statements tab to send statements (both print and email) to your account customers.

Each month, sending statements is a two-step process:

- 1. Build statement file in Checkmate Retro.
- 2. Send statements in the Accounting tool.

### Step 1: Build Statement File in Checkmate Retro

To build the statement file, follow these steps:

1. In Checkmate Workstation, open Checkmate Retro.

| Deckmate Workstation -                                    | × |
|-----------------------------------------------------------|---|
| 🗁 File 🔹 Settings 🕜 Help 💽 國 🖾 🌉 eBay 💲 🞑 🔯 🗐 🏖 🗢 🔒 🚢 🙆 🏈 |   |
| Accounting 🔀                                              |   |
| Accounts Statements                                       |   |
| Customer Lookup                                           |   |

- 2. Go to the Print Statements function (Checkmate Full and Junior: 3,13. Checkmate Classic: A3,10).
- 3. Enter the statement date. Your statements will include all charges up *until* the statement date. This defaults to the first day of the current month. (If you are at the *end* of the month and want to include charges from the current month in your statements, change this date to the current date, or the first day of the next month.) Press **Enter** to accept the default date or type a different date.
- 4. Enter dates for the aging groups, which set your 30, 60, and 90-day past due amounts. The first aging group defaults to 30 days before the statement date and so on, for each aging group. Either change the dates to your desired dates, or press **Enter** to accept each preset date.
- 5. A confirmation for your aging buckets displays and you are prompted for the type of statements you want to create. Enter **C** to create Crystal Report statements.
- 6. Enter the date to start printing detail. Each transaction that happened *after* the date you enter will print on the statement, including payments, credits, and returns. This defaults to 30 days before the statement date. Press **Enter** to accept the default, or type a different date.

```
* Print Statements *
Statements Were Last Printed on Jan 2, 2020
Enter Statement Date <9/1/21> : (Sep 1, 2021)
Please enter the oldest date included in the following aging groups :
Current aging group <8/1/21> : (Aug 1, 2021)
(31-60) aging group <7/1/21> : (Jul 1, 2021)
(61-90) aging group <6/1/21> : (Jun 1, 2021)
Enter date to start printing detail for <8/1/21> : (Aug 1, 2021)
```

7. Enter a customer category.

- To include statements for all customers regardless of category (or if you aren't set up with categories), press **Enter**.
- To limit the statements that are included in the statement file by category, type the category and press **Enter**.

- 8. Enter an area.
  - To include statements for all customers regardless of area (or if you aren't set up with areas), press **Enter**.
  - To limit the statements that are included in the statement file by area, type the area and press **Enter**.
- 9. Enter the option for the accounts you want to include:
  - A Include only active accounts (those with accounting activity in their file)
  - I Include only inactive accounts
  - Enter Include all accounts

```
Note: If you enter A or I, you will be asked for a timeframe. If you have accounts with balances due that don't fall within the timeframe you enter, statements will not be included for those accounts.
```

- 10. Enter the option for the accounts you want to skip:
  - Z Skip accounts that have a zero balance
  - **N** Skip accounts that have a negative balance
  - B Skip accounts that have either a zero or negative balance
  - Enter Include all accounts
- 11. If your customers are set up with statement groups, enter a statement group code, or press **Enter** for all customers.

The statement file builds. When it's finished, you will be returned to the Accounting menu. To send out your statements, go to the next section: **Step 2: Send Statements in the Accounting Tool.** 

Print Statements

```
Statements Were Last Printed on Jan 2, 2020
Enter Statement Date <9/1/21> : (Sep 1, 2021)
Please enter the oldest date included in the following aging groups :
Current aging group <8/1/21> : (Aug 1, 2021)
(31-60) aging group <7/1/21> : (Jul 1, 2021)
(61-90) aging group <6/1/21> : (Jun 1, 2021)
Enter date to start printing detail for <8/1/21> : (Aug 1, 2021)
Enter Customer Category (Return for all) : ALL
Enter Area (Return for all) : ALL
Enter (A) For Active, (I) For Inactive, Or Return for All Accounts :
Skip accounts with
(Z)ero balance, (N)egative balance, (B)oth, (return to use all accounts) : B
Enter statement group code or return for all codes or (Q)uit :
```

Building OH6707 \_

### Step 2: Send Statements in the Accounting Tool

After you've built your statement file in Checkmate Retro according to **Step 1: Build Statement File in Checkmate Retro**, follow these steps to send out your statements:

- 1. Go to the **Statements** tab in the **Accounting** tool.
- 2. (Optional) Type in a Note to be included on all of your statements.
- 3. Click **Create Statements**. This pulls information from the statement file to create the statements (it doesn't send the statements).

| Deckmate Workstation                                                                                      |           |        |        |
|----------------------------------------------------------------------------------------------------|-----------|--------|--------|
| 🗀 File 🔹 Settings 💁 Help 💽 國 💽 🔚 eBay 💲 🞑 🖸 🗐 🏖 🕋 🔒 🚊 🙆 🏈                                                 |           |        |        |
| Accounting                                                                                                |           |        |        |
| Accounts Statements                                                                                       |           |        |        |
| Run the 3,13 Statement Report to generate up to date data for making statements to view, EMail and print. |           |        |        |
| Note Thank you for your business!                                                                         | Customer  | Accoun | at .   |
| Restore Check States Statements 3                                                                         |           |        |        |
| EMail Print Account # Cocount Name Care Age 0-30 Care Age 30-60 Care Age 90+ Balance Due Care EMail Addre | <b>SS</b> | 7      | Status |
|                                                                                                    |           |        |        |
|                                                                                                    |           |        |        |

While the statements are being created, a progress bar displays.

| <u>A</u> ccou | nts Statements         |                           |                             |
|---------------|------------------------|---------------------------|-----------------------------|
|               |                        | Run the 3,13 Statement Re | port to generate up to date |
| Note          | Thank you for your bus | iness!                    |                             |
| C Re          | store Check States     | S Create Statements       | 11%                         |

When the statements have finished generating, a line displays for each statement that was created, showing account and balance information.

| Accounti                                                                                                  | ng 🔀                             |           |                         |              |             |             |            |                  |                       |               |
|----------------------------------------------------------------------------------------------------|----------------------------------|-----------|-------------------------|--------------|-------------|-------------|------------|------------------|-----------------------|---------------|
| Accounts Statements                                                                                       |                                  |           |                         |              |             |             |            |                  |                       |               |
| Run the 3,13 Statement Report to generate up to date data for making statements to view, EMail and print. |                                  |           |                         |              |             |             |            |                  |                       |               |
| Note                                                                                                    | Note 🛛 💿 View 📰 Customer Account |           |                         |              |             |             |            |                  |                       |               |
| 💰 Re                                                                                                    | store Che                        | ck States | Greate Statement        | s            |             |             | S Process  | Statements       |                       |               |
| EMail                                                                                                    | Print                            | Account # | Account Name            | Age 0-30 🏾 🍸 | Age 30-60 🍸 | Age 60-90 🍸 | Age 90+ 🍸  | Balance Due 🏾 🍸  | EMail Address 🍸       | Status ^      |
|                                                                                                    |                                  | KY1333    | AA AUTO & TRUCK SALVAGE | \$0.00       | \$0.00      | \$0.00      | \$3,176.63 | \$3,176.63       | < Set eMailAddress >  | Not Processed |
|                                                                                                    |                                  | Y0799     | AAAUTO                  | \$0.00       | \$0.00      | \$0.00      | \$500.00   | \$500.00         | < Set eMail Address > | Not Processed |
|                                                                                                    |                                  | KY659     | AA BODY SHOP            | \$0.00       | \$0.00      | \$0.00      | \$700.00   | \$700.00         | < Set eMail Address > | Not Processed |
|                                                                                                    |                                  | OH1104    | ABLE AUTOMOTIVE         | \$0.00       | \$0.00      | \$0.00      | \$183.00   | <b>\$</b> 183.00 | < Set eMail Address > | Not Processed |
|                                                                                                    |                                  | OH3372    | AGELESS AUTO            | \$0.00       | \$0.00      | \$0.00      | \$495.00   | \$495.00         | < Set eMail Address > | Not Processed |

Tip: Use the filters at the top of the statement list to manage the statements that display.

4. For each account you want to print a statement for, make sure the **Print** box is checked.

- 5. For each account you want to email a statement for, complete these steps:
  - a. In the **Email** column, make sure the box is checked. (For information about how to set this as a default, refer to the **Set Customer to Default to Email Statements** section of this guide.)
  - b. In the **Email Address** column, make sure there is an email address displayed. This is the address the statement will be sent to.
    - If the customer record has an email address, that address displays.
    - If no email address is shown, click the **<Set email Address>** button.
      - Type in the customer's email address(es). If adding multiple email addresses, separate each address with a semicolon (;).
      - Click Accept.

| 😰 Email Address Box                          | ×                |
|----------------------------------------------|------------------|
| Email Addresses separated by a semicolon ';' |                  |
|                                              |                  |
| Subject                                      | ✓ <u>A</u> ccept |
| Account Statement : Y0799                    | X Cancel         |

**Note**: The email address(es) you add here will be used for this statement only; nothing will be saved on the customer account.

**Tip:** You can search for and view customer records from this window by typing customer information in the box and clicking the magnifying glass .

- 6. (Optional) You can also use these buttons:
  - • View View the selected statement as a PDF.
  - Customer Account View/edit the customer account for the selected statement on the **Customer Details** window.
  - Creck States Restore the Email and Print checkboxes to the defaults for all statements.
- 7. When you're ready to send the statements, click the **Process Statements** button.
  - Statements with the **Email** box checked will be emailed to the address(es) listed in the **Email** Address field.
  - Statements with the **Print** box checked will be sent to the printer that's designated as the **Reports** printer on the **Settings>Workstation>Printers** tab.
  - Note: Only the currently displayed statements are processed. Any statements that are hidden by a filter at the time you click **Process Statements** will not be processed. In this case, the **Status** will remain **Not Processed**.

A progress bar displays while the statements process. Leave the **Accounting** tool open while it works. If you are processing a lot of statements, this could take some time.

- 8. When the statements have finished processing, a pop-up will notify you. Check the **Status** column for each statement to make sure the processing was successful:
  - a. Skipped Neither the Email or Print boxes were checked, so this statement was skipped.
  - b. Line displayed in red An error occurred; the statement was not processed.
  - c. **Processed** The statement was processed (either emailed or printed).
  - d. **Recipient Address Rejected** The email address on the customer record has an invalid format.

Total amounts show at the bottom of the screen.

|      | L 1          | KY3834 | B & B AUTO BODY  |     | \$0.00        | \$0.00 |    | \$0.00    | \$1,254.00 | \$1,254.0 | 00         |     | RECYCLE | ORDIE@EMAIL.COM | Not Processed |   |
|------|--------------|--------|------------------|-----|---------------|--------|----|-----------|------------|-----------|------------|-----|---------|-----------------|---------------|---|
|      |              | L3703  | B & B AUTO SALES |     | \$0.00        | \$0.00 |    | \$920.00  | \$0.00     | \$920.00  |            |     | JOERECY | LER@EMAIL.COM   | Not Processed |   |
| <    |              |        |                  |     |               |        |    |           |            |           |            |     |         |                 |               | > |
| Tota | l Statements | 159    | Total eMailed    | 129 | Total Printed | · .    | 10 | Total Fai | iled       | 0         | Total Skip | ped | 20      |                 |               |   |

#### **Statement Email**

The email that your customers get looks like the sample below.

- The email subject contains the name of your business as well as your customer's account number.
- The body of the email shows the customer's account number and the name and address of your business.
- The statement is attached to the email as a PDF. Statements look similar to the Crystal Report statements.

|                  | Wed 7/7/2021 4:04 PM                                         |
|------------------|--------------------------------------------------------------|
|                  | todd                                                         |
|                  | FOREIGN AUTO SALVAGE Account Statement : R00123              |
| To steve         |                                                              |
| R00123<br>254 KB | 33.PDF                                                       |
| You have be      | een sent a PDF for your statement. Please see attached file. |
| Account Nu       | mber : R00123                                                |
| FOREIGN AU       | JTO SALVAGE                                                  |
| 1980,HIGHL       | AND PIKE<br>HT, KY. 41017                                    |
| 859-341-19       |                                                              |

### Set Customer to Default to Email Statements

You can set a customer's account to default to email statements. When this is set, the **Email** checkbox will be automatically checked for that customer when a statement is created on the **Statements** tab.

1. On the **Accounts** tab, in the **Customer Lookup** field, enter the customer's name (or part of the name) and then click **Find**.

| Accounting 🔀      |                             |         |
|-------------------|-----------------------------|---------|
| Accounts Statemer | nts                         |         |
| Customer Lookup   | EUGENE 1                    | Rind    |
| Invoice Lookup    |                             | Details |
| Open Docs Only    | Make Payment S Issue Credit | 🗙 Clear |

- 2. The Find Customer window opens. Click to select the customer, and then click Edit.
- 3. The **Customer Details** window opens. On the **General** tab, type in an **Email** address, if one is not already entered.

| D Custome | er Details : EUGENE'S AUTO PARTS    |            |      |              |          | ×        |
|-----------|-------------------------------------|------------|------|--------------|----------|----------|
| General   | Shipping Accounting Notes Billing A | ccount     |      |              |          |          |
| Location  | n                                   |            |      |              |          |          |
| Name      | EUGENE'S AUTO PARTS                 |            |      | Account #    | 54321    |          |
| Address   | 123 Main St                         |            |      | Int. Account |          |          |
| Address   |                                     |            |      |              |          |          |
| City      | LEXINGTON                           | State/Prov | KY   | Zip-Code     |          |          |
| Country   |                                     |            |      | Alpha Sort   | EUGENE   |          |
| Contact   | Info                                |            |      |              |          |          |
| Contact   | GARY                                |            |      |              |          |          |
| Phone     | 555-555-5555                        | Fax        |      |              |          |          |
| Cell      |                                     | Oth        | er # |              |          |          |
| Email     | gary@email.com                      |            |      |              |          |          |
| Web Site  |                                     |            |      |              |          |          |
| IM        |                                     |            |      |              |          |          |
| Comment   |                                     |            |      | Class Body   | y Shop 💌 |          |
|           |                                     |            |      |              |          | ✓ Accept |
|           |                                     |            |      |              |          | X Cancel |

4. Click the **Accounting** tab.

- 5. The Accounting tab opens. In the Email Statements drop-down, select Yes\*.
- (Optional) To set an email address specifically for statements, enter the address in the Statement Email field. (If this field is left blank, statements will be sent to the address you entered on the General tab.)

| 📴 Customer Detail               | s : EUGENE'S AUTO PARTS            |                  |           | ×      |
|---------------------------------|------------------------------------|------------------|-----------|--------|
| <u>G</u> eneral <u>S</u> hippin | g Accounting Notes Billing Account |                  |           |        |
| Customer Defe                   | aults                              |                  |           |        |
| Customer Type                   | SHOP                               | Minimum Grade    | •         |        |
| Credit Limit                    | 500                                | Tax              | NO        |        |
| Balance Method                  | Balance Forward 💌                  | Terms Code       | COD       |        |
| Tax ID                          |                                    | Tax ID Exp Date  |           |        |
|                                 |                                    | Salesperson      | PETERM 💌  |        |
| Finance Charge                  | 0                                  |                  |           |        |
| Discount                        | NONE                               | P.O Required     | № 5       |        |
| Corporation                     | No 🔽                               | Collect/Prepay   | Collec    |        |
| Statement Group                 | None 💌                             |                  |           |        |
| Statement Email                 | billing@email.com                  | Email Statements | Yes 💌     |        |
|                                 |                                    |                  | Yes<br>No |        |
|                                 |                                    |                  |           |        |
|                                 |                                    |                  |           |        |
|                                 |                                    |                  | 7         | Accept |
|                                 | Customer since 01/24/2             | 023              |           | Cancel |

#### 7. Click Accept.

The next time a statement is created for this customer on the **Statements** tab, the **Email** box for this customer will be checked, and their **Email Address** will be set.

<sup>\*</sup> If no email address is entered in the **Email** field on the **General** tab, or the **Statement Email** field on the **Accounting** tab, the **Email Statements** field will be disabled. © Car-Part.com. Car-Part.com Confidential Information. CMA-94-A-UG-C 3/20/23 Checkmate Accounting User Guide

### Color Coded Dollar Amounts on the Statements Tab

After you've created your statements, you'll notice that the fields with dollar amounts are color-coded. These color indicate the following:

- Green The customer has a balance of 0 dollars. (Green fields will always show a value **0.00**.)
- Red The customer has a balance due. (Red fields will always show a negative number.)
- Yellow The customer currently has a credit. (Yellow fields will always show a positive number.)

| Check       | mate Wor                                                                                                  | kstation Versi | on: 94.119.0.6 Checkr | nate: 30 | 00.1.94.119}88 | .22}3.6.2}94.11 | 9.0}2.1}88.22.01 | 1}88.22.01} > | >>>Alpha Vei | rsion<<<<>>>>Alpha Vers | ion<< —         | x c       |
|-------------|----------------------------------------------------------------------------------------------------|----------------|-----------------------|----------|----------------|-----------------|------------------|---------------|--------------|-------------------------|-----------------|-----------|
| F           | ile 🔞                                                                                                    | Settings       | P Help                |          | 3 🖪            | eB              | ay 💲             |               |              | 2 🗢 🔒                   | 🛓 🙆 縘           | )         |
| Account     | ing 💌                                                                                                    |                |                       |          |                |                 |                  |               |              |                         |                 |           |
|             |                                                                                                    |                | _                     |          |                |                 |                  |               |              |                         |                 |           |
| Accou       | ints S                                                                                                    | tatements      |                       |          |                |                 |                  |               |              |                         |                 |           |
|             | Run the 3,13 Statement Report to generate up to date data for making statements to view, Email and print. |                |                       |          |                |                 |                  |               |              |                         |                 |           |
| Note        |                                                                                                    |                |                       |          |                |                 |                  |               |              | View                    | Customer Ac     | count     |
| C Re        | store Ch                                                                                                  | ck States      | @ Cr                  | ata Sta  | tements        |                 |                  |               | Process Stat | omonto                  |                 |           |
| Grie        | estore che                                                                                                | eck states     |                       | ale sta  | tements        |                 |                  |               | Process Stat | ements                  |                 |           |
| Email       | Print                                                                                                    | Account # 7    | Account Name          | 7        | Ace 0.30 7     | Age 30 60 7     | Age 60-90 7      | Age 90+ 7     | lance Due 7  | Email Address           | 7 Status        | 7 ^       |
|             |                                                                                                    | R001916        |                       |          | 0.00           | 100.00          | 0.00             | 0.00          |              | < Set Email Addres.     |                 |           |
|             |                                                                                                    | IN1553         |                       | -        | 50.00          | 0.00            |                  | 0.00          |              | < Set Email Addres.     |                 |           |
|             |                                                                                                    | KY0400         | -                     |          | 73.79          | 0.00            | 0.00             | 0.00          |              | < Set Email Addres.     |                 |           |
|             |                                                                                                    | R00992         |                       |          | -45.00         | 0.00            | 0.00             | 0.00          |              | < Set Email Addres.     |                 |           |
|             |                                                                                                    | R00923         |                       |          | 590.00         | 0.00            | 0.00             | 0.00          |              | < Set Email Addres.     |                 |           |
|             |                                                                                                    | R00193         |                       | -        | -9070.27       | 0.00            |                  | 0.00          |              | < Set Email Addres.     |                 |           |
|             |                                                                                                    | R00103         |                       |          | 250.00         | 0.00            | 0.00             | 0.00          |              | < Set Email Addres.     |                 | _         |
|             |                                                                                                    | DOH3900        |                       |          | 253.00         | 0.00            | 0.00             | 0.00          | 253.00       | < Set Email Addres.     | . Not Processed |           |
|             |                                                                                                    | R001075        |                       |          | -200.00        | 0.00            | 0.00             | 0.00          | -200.00      | < Set Email Addres.     | Not Processed   |           |
|             |                                                                                                    | R001900        |                       |          | 0.00           | 175.00          | 0.00             | 0.00          | 175.00       | < Set Email Addres.     | Not Processed   |           |
|             |                                                                                                    | KY7684         |                       |          | 150.00         | 0.00            | 0.00             | 0.00          | 150.00       | < Set Email Addres.     | Not Processed   |           |
|             |                                                                                                    | OH3587         |                       |          | 0.00           | 0.00            | 0.00             | 75.00         | 75.00        | < Set Email Addres.     |                 |           |
|             |                                                                                                    | R001968        |                       |          | -100.00        | 0.00            | 0.00             | 0.00          | -100.00      | < Set Email Addres.     | . Not Processed | 1         |
|             |                                                                                                    | OH8411         |                       |          | 385.00         | 0.00            | 0.00             | 0.00          | 385.00       | < Set Email Addres.     | . Not Processed | 1         |
|             |                                                                                                    | OH45           |                       |          | 550.00         | 0.00            | 0.00             | 0.00          | 550.00       | < Set Email Addres.     | . Not Processed | 1         |
|             |                                                                                                    | OH222          |                       |          | -5.16          | 0.00            | 0.00             | 0.00          | -5.16        | < Set Email Addres.     | Not Processed   | 1         |
|             |                                                                                                    | 0H1432         |                       |          | 85.32          | 0.00            | 0.00             | 0.00          | 85.32        | < Set Email Addres.     | Not Processed   | 1         |
|             |                                                                                                    | OH456          |                       |          | 80.00          | 0.00            | 0.00             | 0.00          |              | < Set Email Addres.     | . Not Processed | 11        |
| Total State | ments                                                                                                    | 110            | Total Emailed         | 0        | Total Pri      | o oo            | 0 00             | CET OF        | 657.05       | Cot Emoil Addroc        | Not Draggood    | Ť         |
| total State | andina                                                                                                    | TIV            | Total Linalica        | v        | Total Phi      | nou             | 3 1              |               | J            | iotal Skipped           | , v             |           |
| Current     | User                                                                                                    | PETERM (PM)    | Yard 999 Car-Pa       | rt Inter | change Plus    | includes cert   | ain information  | n which is @  | 2022 MOTO    | R Information 🛛 🚺       | WOs for My W    | atch List |

### **Customize Display**

In the Accounting tool, you can manage your display on both the Accounts and Statements tabs by:

- A. right-clicking on a column header to choose which columns to show or hide
  - Show All 🛐 selects all columns in the list
  - **Restore ©** selects the default columns
  - Done 剩 saves your configuration
- B. clicking the filter icon to view only certain items in this list
- C. clicking a column header to sort by that column, resizing columns with your mouse, or clicking and dragging column headers to rearrange columns
- D. using the horizontal scroll bar to see all the available information (some users find it convenient to use wide-screen monitors with Checkmate to reduce the need for horizontal scrolling)

| Accounting 🔀 |             |               |                    |                 |                 |         |             |              |      |               |           |
|--------------|-------------|---------------|--------------------|-----------------|-----------------|---------|-------------|--------------|------|---------------|-----------|
| Accounts S   | tatements   | 5             |                    |                 |                 |         |             |              |      |               |           |
| Customer L   | ookup 🤇     | COLLISION PRO |                    | 🔍 Find          |                 |         |             |              |      |               |           |
| Invoice Loo  | kup         |               |                    | 📰 Details       | 8               |         |             |              |      |               |           |
| Open Docs    | Only 🗌      | 💲 Make Pay    | ment 🛛 💲 Issue C   | redit 🗙 Clear   | Delumns X       |         |             |              |      |               |           |
| Account No : | -<br>OH3936 |               | Current Balan      | ce: \$0.00      | ✓Document       |         |             |              |      |               |           |
| Customer Nam | e : COLLISI | ON PRO        | Balance >          | 30: \$0.00      | ⊡Invoice        |         |             |              |      |               |           |
| Phone No :   | 555-555-    | 5565          | Balance >          | 60: \$0.00      | DocumentType    |         |             |              |      |               |           |
|              |             |               | Balance >          | 90: \$650.00    | ✓DocumentDate   |         |             |              |      |               |           |
|              |             |               |                    |                 | ApplyToDocument |         |             |              |      |               |           |
| Document 🍸   | Invoice     | Documer C     | 🔺 DocumentDate 🏼 🍸 | ApplyToDocument | ApplyToInvoice  | Total 🍸 | Remaining 7 | RunningTotal | Yard | ApplyToYard 7 | Refer 🗠   |
| 36624        | 137357      | Invoice       | 01/10/20           |                 | ⊡DueDate        | 650.00  | 650.00      | <b>(</b> 00  | 999  | 999           |           |
| 24449        | 130921      | Payment       | 11/29/18           | 24448           | ⊡Total          | -75.00  | 0.00        |              | 999  | 999           |           |
| 24448        | 130921      | Invoice       | 11/29/18           |                 | Remaining       | 75.00   | 0.00        | 75.00        | 999  | 999           |           |
| 13783        | 125310      | Payment       | 11/17/17           | 13783           | RunningTotal    | -60.00  | 0.00        | 0.00         | 999  | 999           | CK# 60    |
| 13782        | 125310      | Invoice       | 11/17/17           |                 | ⊡Yard           | 60.00   | 60.00       | 60.00        | 999  | 999           |           |
| 51365        | 85889       | Payment       | 09/13/12           | 51364           | ApplyToYard     | -70.00  | 0.00        | 0.00         | 999  | 999           |           |
| 51364        | 85889       | Invoice       | 09/13/12           |                 | Reference       | 70.00   | 0.00        | 70.00        | 999  | 999           |           |
| 38318        | 75268       | Payment       | 09/07/11           | 38317           |                 | -215.00 | 0.00        | 0.00         | 999  | 999           |           |
| 38317        | 75268       | Invoice       | 09/07/11           |                 |                 | 215.00  | 0.00        | 215.00       | 999  | 999           |           |
| 33955        | 71927       | Payment       | 06/03/11           | 33954           |                 | -70.00  | 0.00        | 0.00         | 999  | 999           |           |
| 33954        | 71927       | Invoice       | 06/03/11           |                 |                 | 70.00   | 0.00        | 70.00        | 999  | 999           |           |
| 25609        | 65549       | Distribution  | 11/04/10           |                 |                 | 75.00   | 0.00        | 0.00         | 999  | 999           | Return- 🧹 |
| <            |             |               |                    |                 |                 |         |             |              |      |               | >         |

# **Getting Help**

For more information about this product, including access to online training videos and documentation, visit Products.Car-Part.com for our recycler resources.

Car-Part.com takes customer service seriously. We have a variety of support options available to help you if you have questions about our products or if you need help for any reason. Your questions are very important to us and we want your experience to be a positive one. Please contact us with any questions or concerns using any of the following methods.

### **Phone Support**

If you have a question not covered in this guide, Car-Part.com offers phone support. Please call 859-344-1925 with your questions.

### Online Support using Car-Part Messaging (iCPM)

Support technicians are available online using Car-Part Messaging (iCPM) support rooms. These technicians are available LIVE to help answer any questions you may have.

The support rooms are staffed Monday-Friday, 8:00AM-6:00 PM Eastern Time.

To enter an iCPM support room:

1. Double-click the **iCPM** icon on your desktop.

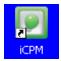

- 2. Car-Part Messaging opens.
- 3. Double-click the name of the Support Room from your bookmark list.
- 4. Type **HELP** and a brief explanation of your issue. A Car-Part.com support technician will answer and help with your issue.

### Training

If you have ongoing training needs, Car-Part.com has a team of product training specialists to help you learn how to use our products quickly. If you are interested in product training, please call our training department at 859-344-1925 and a trainer in your area will call to schedule training.

### Comments

We welcome your comments and suggestions concerning the content and organization of this guide as well as the accuracy and the usability of the instructions it contains. Email us at documentation@car-part.com. We're listening!

Published by Car-Part.com 1980 Highland Pike Ft. Wright, KY 41017

Copyright © 2023 by Car-Part.com. All rights reserved.

The information contained herein is confidential proprietary information of Car-Part.com. No part of the information contained in this document may be reproduced, transmitted, or disclosed to any other person without the prior written consent of Car-Part.com.

Bidmate, Car-Part.com Demand Data, Advanced Bidmate, Partmate, Partmate Review, Desktop Review, Advanced Partmate, \$martList, Photomate, Checkmate Rest Server, Car-Part Messaging, Car-Part Interchange, Car-Part Interchange Plus, iCPM, Live Service, Live Chat, Coremate, Core Pricing, Checkmate, Checkmate Listing Manager, Checkmate Sales Pro, Checkmate Workstation, Fast Parts, FastNnet, Car-Part Exchange, Trading Partners, Compass, Orion, SmartVin, Smart Interchange, Order Trakker, Car-Part Auction, CrashLink, Car Part Pro, Desktop Review, Partmate Review, Labelmate, Car-Part EMS Pro, Integrated Car Part Pro, iPro, Car-Part Gold, and Tagmate are trademarks of Car-Part.com.

All other product and company names mentioned herein are the property of their respective owners.

#### This edition obsoletes all previous editions.